## [Baxter Ridge Condominiums](http://www.baxterridgecondos.com/)

 $\Box$ G Google  $\times$  $+$  $\Box$   $\Theta$  Guest  $\Box$  :  $\leftarrow$  $\rightarrow$ www.baxterridgecondos.com  $\tilde{C}$  $\mathbf{...}$ About Store Gmail Images Sign in Goog  $\alpha$  $\bullet$  $\mathbf{C}$ Google Search I'm Feeling Lucky

To reach the website, enter the link [www.baxterridgecondos.com](http://www.baxterridgecondos.com/) in the address bar of any browser.

To register, click register in the upper right corner. This will allow access to the areas containing protected information available to registered condominium owners only. These areas are identified by a padlock.

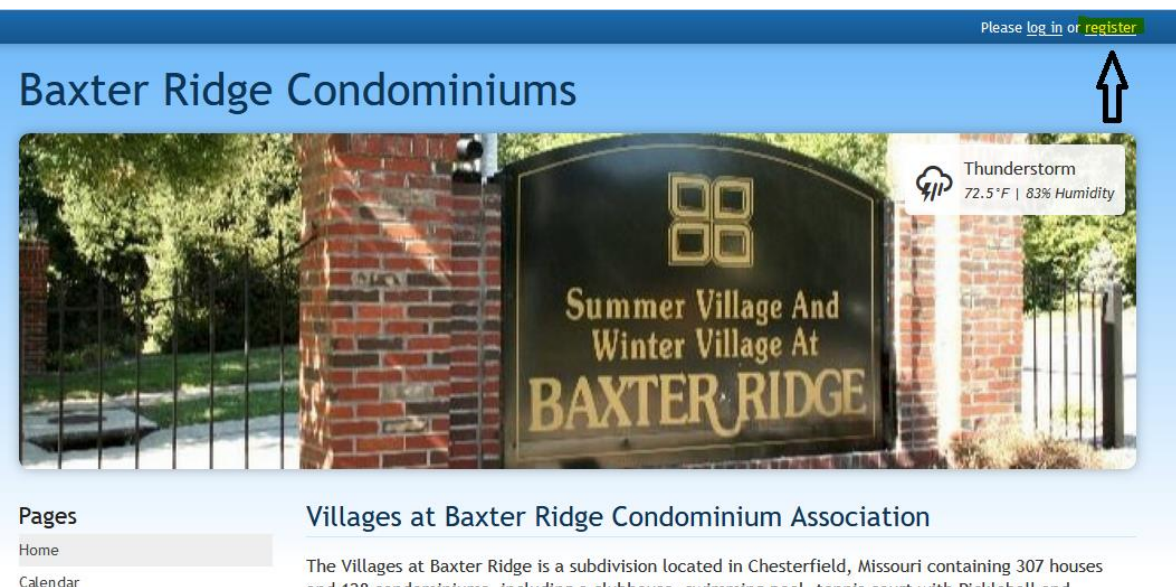

## and 128 condominiums, including a clubhouse, swimming pool, tennis court with Pickleball and common ground. Baxter Ridge consists of four villages (Spring, Summer, Autumn and Winter). The condominiums are located in the Summer Village.

> Communications

> Documents

Enter the required information. Enter "Condo owner" for I am a…, your first name, last name, email address and cell phone number. Enter the password you wish to use for this website.

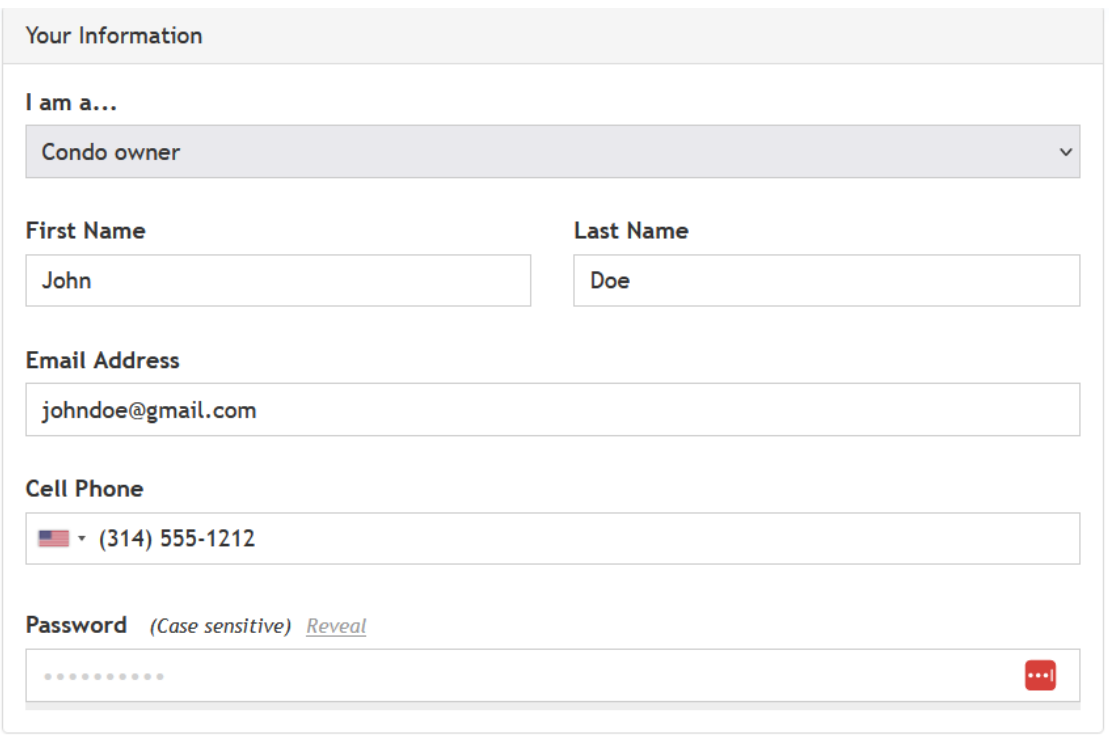

If you have additional household members, please enter them here. Select the appropriate "This member is a…" option from the drop-down menu.

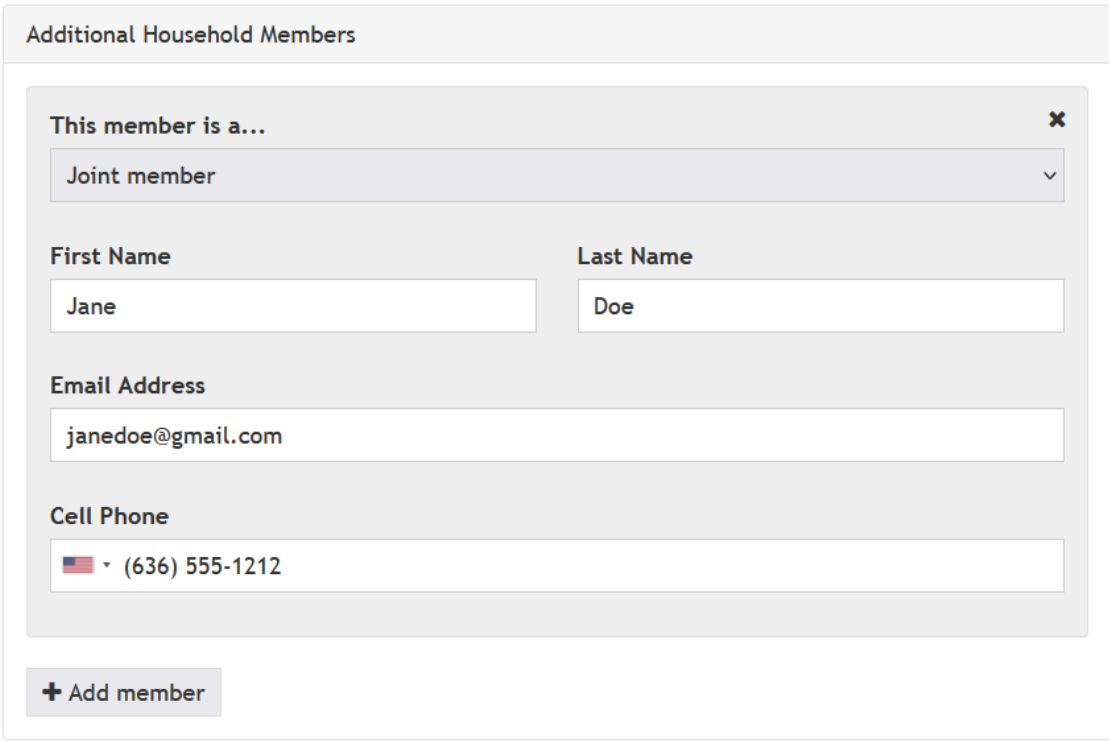

Enter your condominium address (this is the address of your unit).

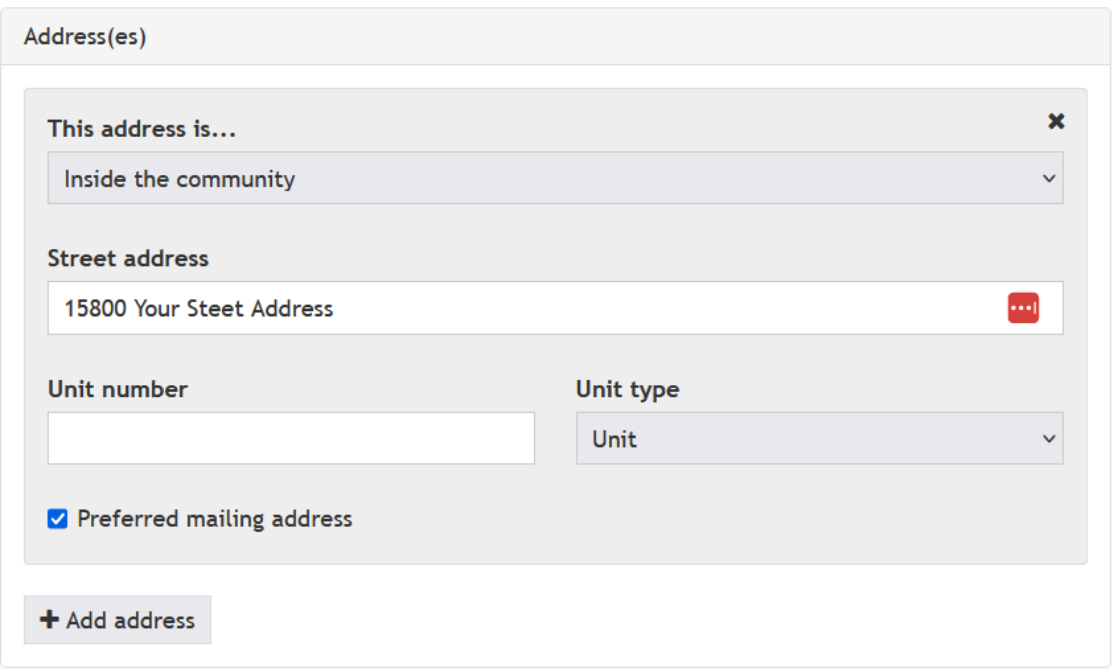

If you prefer your mailing address to be different, add an additional address and select it as your mailing address.

Click Register to submit the registration. A board member will review the request and grant access to the website. An email will be received indicating that access has been granted to the website.

After receiving the successful registration email, again enter the link [www.baxterridgecondos.com](http://www.baxterridgecondos.com/) in the address bar of any browser. To login, click log in in the upper right corner.

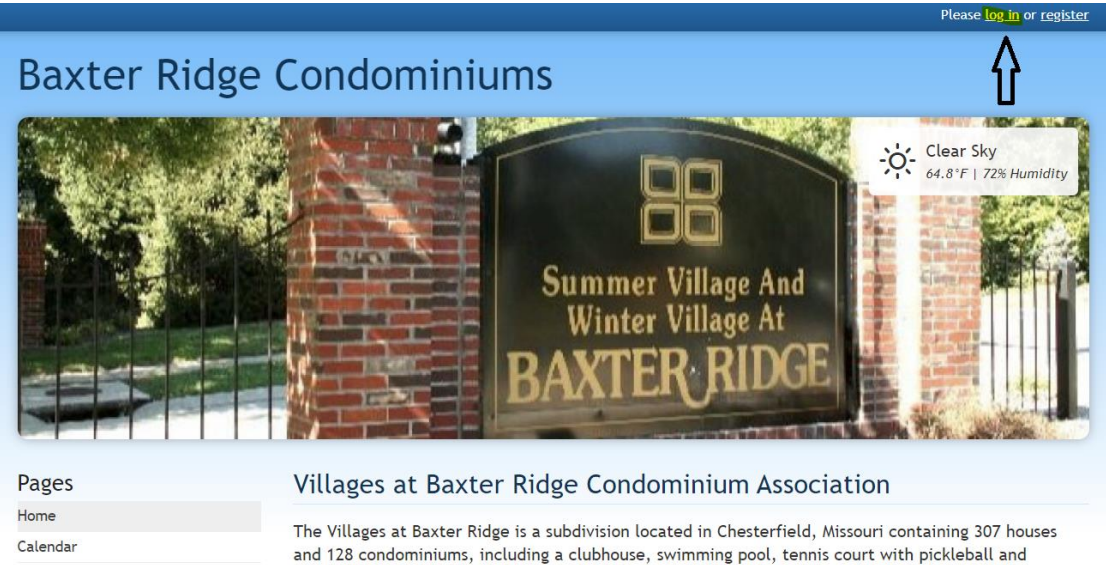

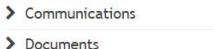

common ground. Baxter Ridge consists of four villages (Spring, Summer, Autumn and Winter). The condominiums are located in the Summer Village.

Enter your email address and password to login. If you have forgotten your password, click Forgot password? and you will be guided through the process to receive a new password.

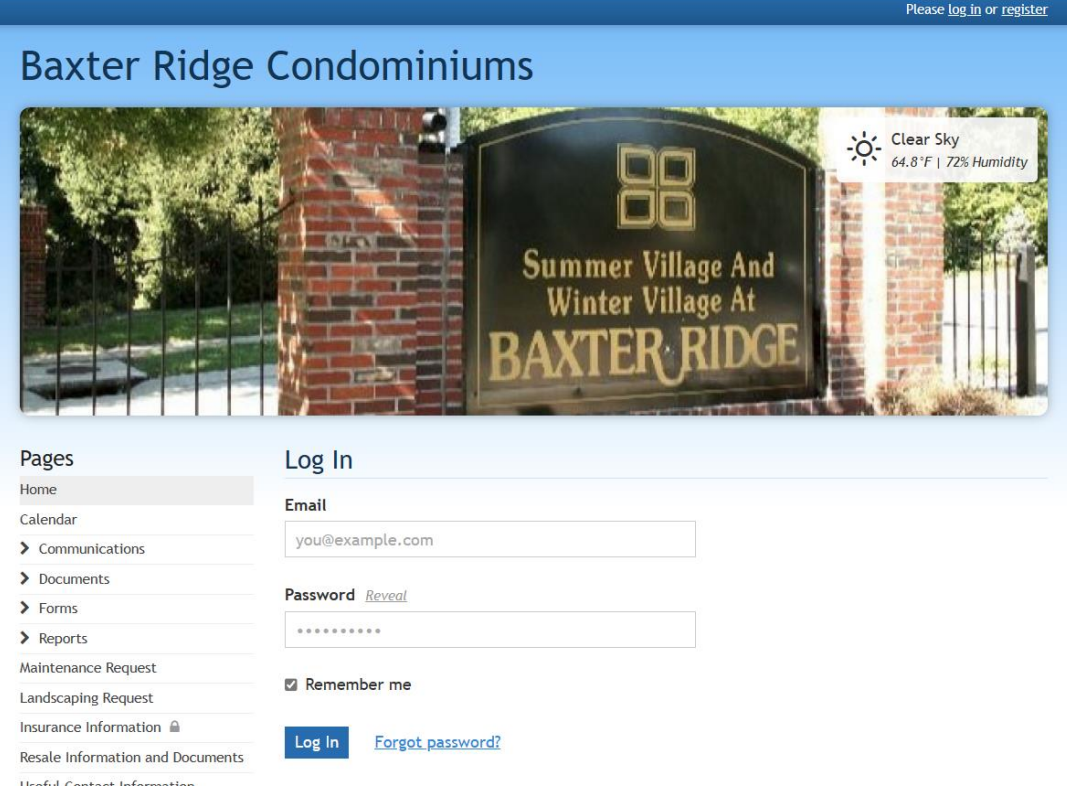

Once you have successfully logged in, select the drop-down next to your name, select member settings.

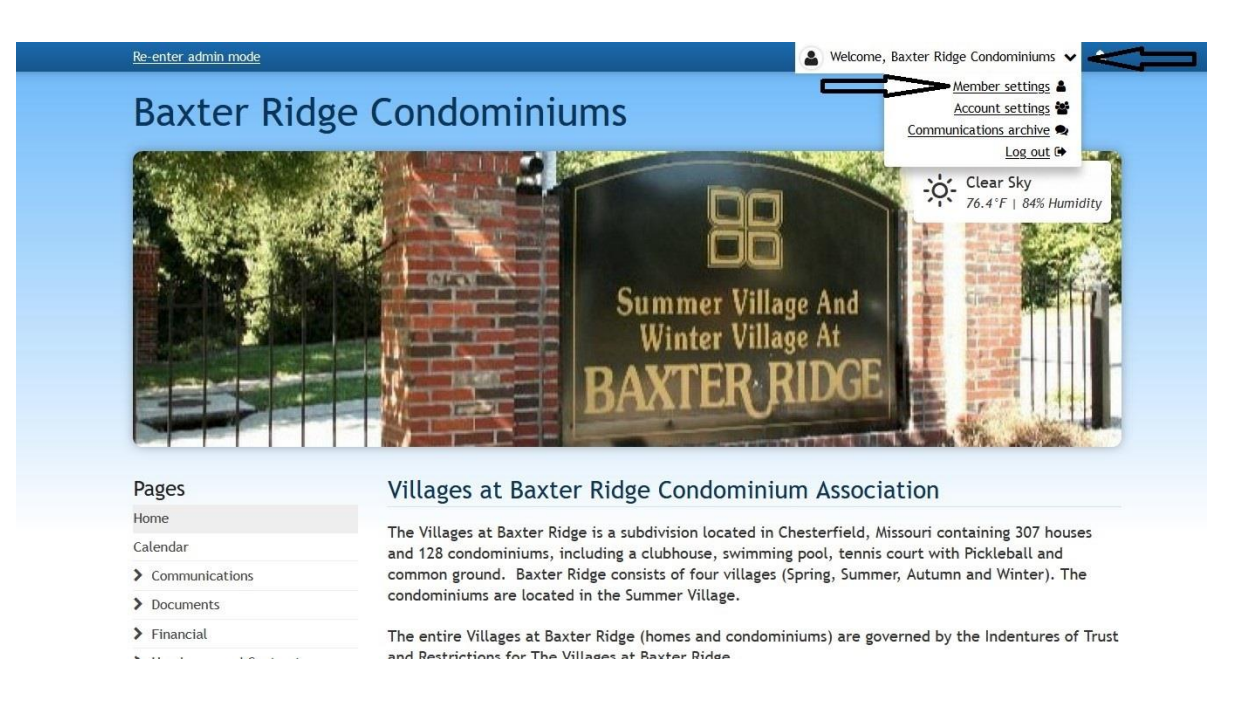

You have the option to display or not display your email address and/or cell phone number in the online directory. Please indicate your preference here.

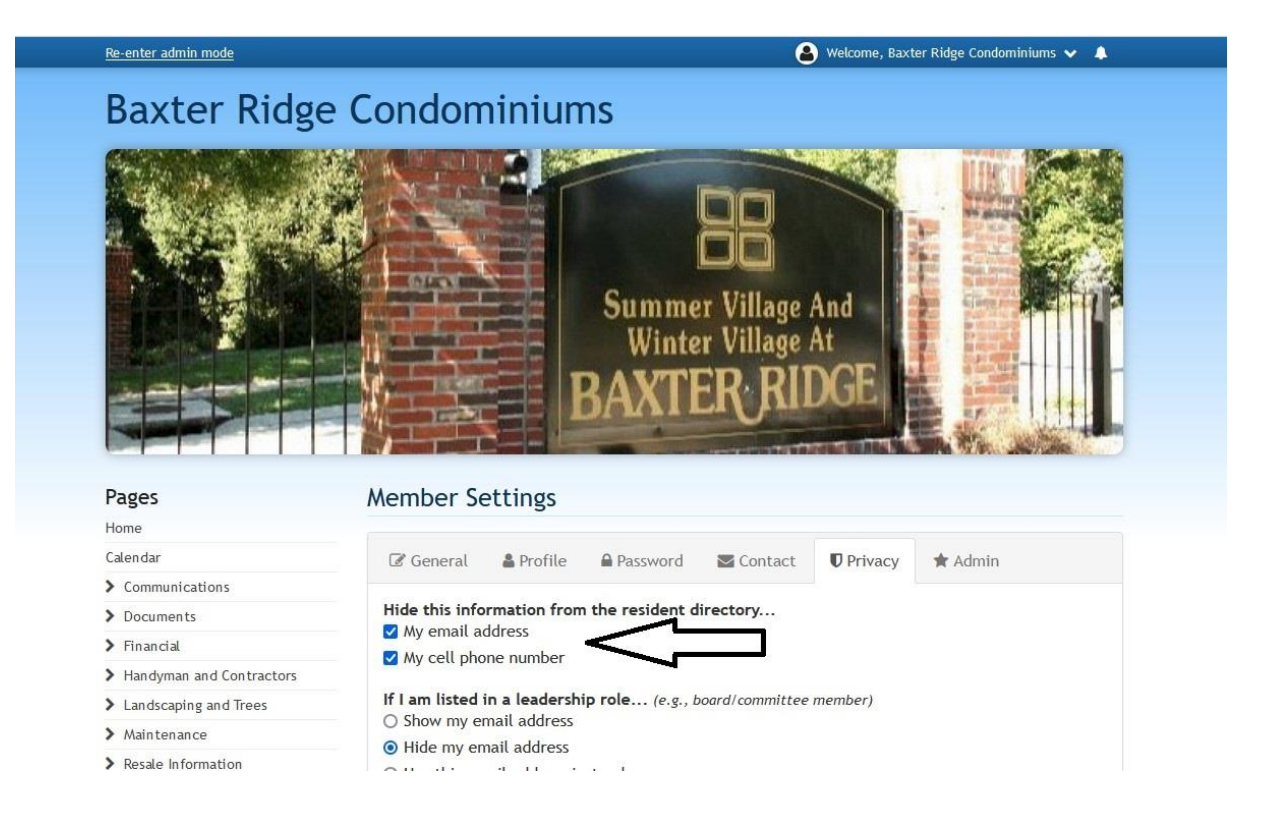